# **Enhanced MFD Deployment**

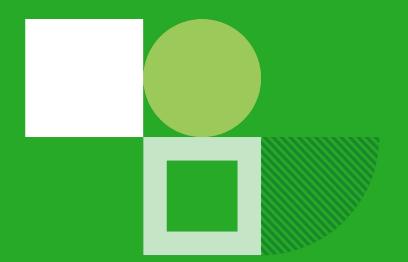

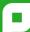

## What is it?

- ▶ This feature adds devices in bulk to PaperCut via a CSV file.
- ➤ Suitable for large rollouts: 10+or 20+devices.

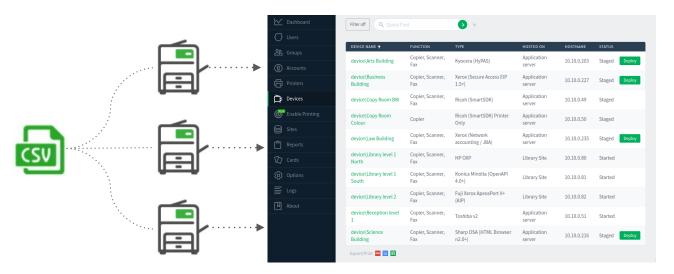

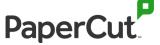

## **Evolution**

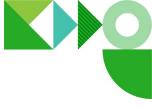

## Before

Each device had to be added to PaperCut manually via the admin console web UI, one by one.

## **After**

Attributes for each device can be added to a CSV file which is used to add all devices in 1 go.

|                                    | 19.2     | 20.0     |
|------------------------------------|----------|----------|
| Deploy multiple devices in bulk    | <b>*</b> | <b>✓</b> |
| Stage multiple devices in bulk     |          | <b>~</b> |
| Bulk-deploy CSV via server command | ~        | <b>~</b> |
| Bulk-deploy CSV via PaperCut UI    |          | <b>~</b> |

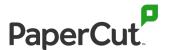

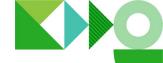

# Feature history

20.0

19.2

#### 19.1

#### **Platforms**

- Sharp (OSA 3.5 and HTML Browser n2.0+)
- ► **Kyocera** HyPAS
- Ricoh Smart SDK
- ▶ **Dell** (AIP)
- ► Fuji Xerox (Apeos Port V+ AIP, old AIP)
- ► **HP**(OXP integration including Printer-Only devices)
- ► Konica Minolta (OpenAPI4.0+)
- ► **Sindoh** (OpenAPI4.0+)
- ► Toshiba (v2 and v3+)
- ➤ Xerox (Secure Access EIP 1.5+ including Printer-Only devices, Network Accounting / JBA)

#### **CSV** file

Add MFDs attributes to CSV

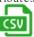

| 1 | A          | В                       | C                  | D               | E               |
|---|------------|-------------------------|--------------------|-----------------|-----------------|
| 1 | deviceType | deviceName              | deviceHostnameOrlp | deviceAdminUser | deviceAdminPass |
| 2 | DELL       | Library Student Printer | 10.10.0.80         | admin           | admin           |
| 3 | DELL       | Yr 9 Building Printer   | 10.10.0.203        | admin           | admin           |
| 4 | DELL       | Copy Room BW            | 10.10.0.49         | admin           | admin           |
| 5 | DELL       | Copy Room Colour        | 10.10.0.205        | admin           | admin           |
| 6 | DELL       | Reception level 1       | 10.10.0.64         | admin           | admin           |
| 7 | DELL       | Art Building level G    | 10.10.0.246        | admin           | admin           |

#### Server commands

Import CSV data via server command

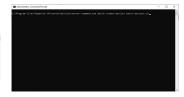

#### Installed live devices

Deploy devices already installed

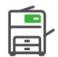

#### **UI Wizard**

Import CSV data via PaperCut UI

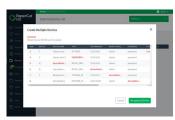

# To-be-installed devices

o site

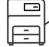

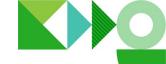

## Where to find the feature

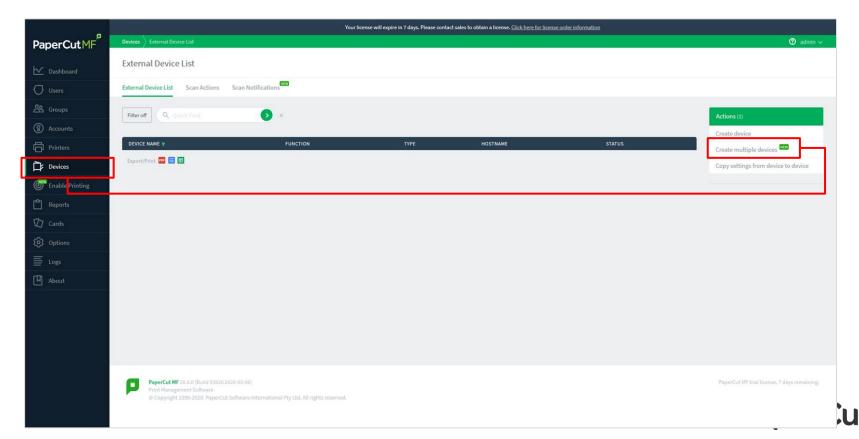

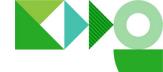

## **UI** Wizard

On the previous screen, clicking on "Create multiple devices" pens the wizard screen where you can:

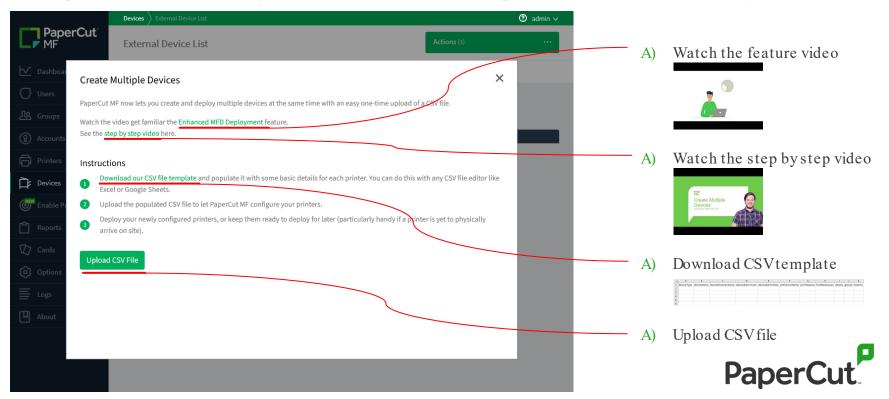

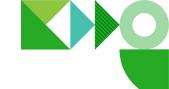

# CSV template

The Wizard directs the user to download the CSV file template with the following fields.

Value is mandatory for each field

Values are optional, but headers are mandatory

A B C D E F G H I J K

deviceType deviceName deviceHostnameOrlp deviceAdminUser deviceAdminPass siteServerName printQueues findMeQueues deploy groups location

v19

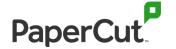

# CSV sample data

Field value is optional

Value is mandatory for each field

Values are optional, but headers are mandatory

|    | 人      |                  |                          |                    |                 |                 |                |                          |                                                                         |              |                     |
|----|--------|------------------|--------------------------|--------------------|-----------------|-----------------|----------------|--------------------------|-------------------------------------------------------------------------|--------------|---------------------|
| ⊿  | Α      | В                | С                        | D                  | E               | F               | G              | Н                        | I                                                                       | J            | K                   |
| 1  | deploy | deviceType       | deviceName               | deviceHostnameOrIp | deviceAdminUser | deviceAdminPass | siteServerName | printQueues              | findMeQueues                                                            | groups       | location            |
| 2  | Υ      | HP-OXPD          | Library level 1 North    | 10.10.0.80         | admin           | password        | Library Site   | papercut\library-printer | papercut\library-l1-north;papercut\library-l1-south;papercut\library-l2 | Library      | Library             |
| 3  | Υ      | KONICA_MINOLTA_4 | Library level 1 South    | 10.10.0.81         | admin           | password        | Library Site   | papercut\library-printer | papercut\library-l1-north;papercut\library-l1-south;papercut\library-l2 | Library      | Library             |
| 4  | Υ      | FX_APEOSPORT_VI  | Library level 2          | 10.10.0.82         | admin           | password        | Library Site   | papercut\library-printer | papercut\library-l1-north;papercut\library-l1-south;papercut\library-l2 | Library      | Library             |
| 5  | N      | RICOH_SMARTSDK   | Copy Room BW             | 10.10.0.49         | admin           | password        |                |                          |                                                                         | HQ;Copy Room | HQ                  |
| 6  | N      | RICOH_SSDK_PRN   | Copy Room Colour         | 10.10.0.50         | admin           | password        |                |                          |                                                                         | HQ;Copy Room | HQ                  |
| 7  | Υ      | TOSHIBA_V2       | Reception level 1        | 10.10.0.51         | admin           | password        |                |                          |                                                                         | HQ;Reception | HQ                  |
| 8  |        | KYOCERA_MITA     | Arts Building            | 10.10.0.203        | admin           | password        |                |                          |                                                                         |              | Faculty of Arts     |
| 9  |        | SHARP_OSA_N2     | Science Building         | 10.10.0.216        | admin           | password        |                |                          |                                                                         |              | Faculty of Science  |
| 10 |        | XEROX_EIP2       | <b>Business Building</b> | 10.10.0.227        | admin           | password        |                |                          |                                                                         |              | Faculty of Business |
| 11 |        | XEROX            | Law Building             | 10.10.0.235        | admin           | password        |                |                          |                                                                         |              | Faculty of Law      |
|    |        |                  |                          | v19                |                 |                 |                | <b>Y</b>                 |                                                                         |              |                     |
|    | v20    |                  |                          |                    |                 |                 |                |                          |                                                                         |              |                     |

The order of the columns is not important.

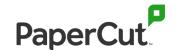

## Devices added via CSV

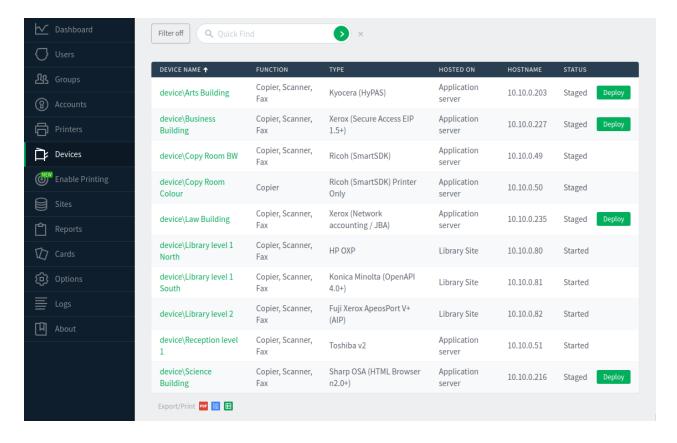

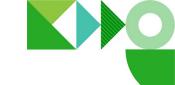

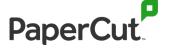

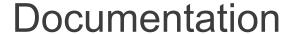

### **Feature manual**

Adetailed manual can be found on the portal at:

https://portal.papercut.com/products/enhanced-deployment/

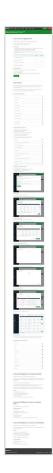

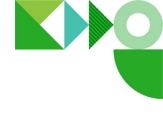

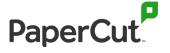

## Videos

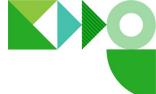

### Feature video

Brief explanation of the feature and its benefits.

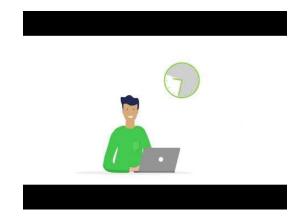

## Import CSV via UI

Screen-recording of CSV file being used to add devices to PaperCut MF.

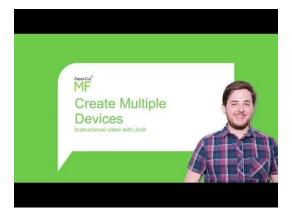

## **Device Config Automation**

Importing customized columns on CSV via server commands.

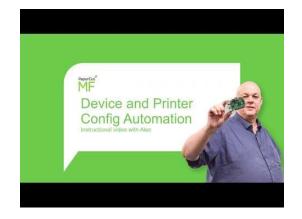

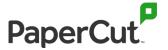